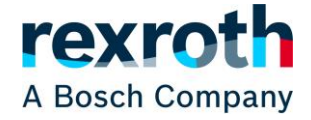

### **\*\*\* FOR ENGLISH VERSION SEE BELOW \*\*\***

#### **1) Warenkorb Neugestaltung**

Der Warenkorb wurde neu gestaltet und wird nun auf den ersten Blick kompakter dargestellt. Dadurch sind mehr Produkte gleichzeitig auf einer Bildschirmseite sichtbar:

#### **Warenkorb**

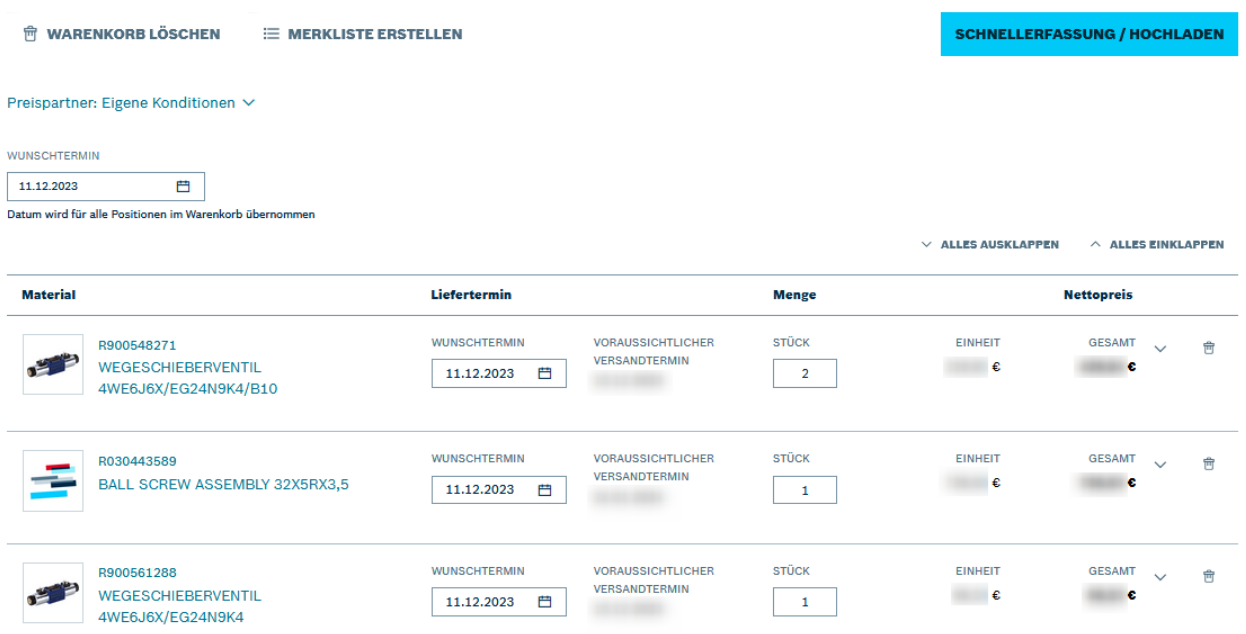

Für angemeldete Benutzer mit Direktkundenzugang sind nach der Simulation im Warenkorb und während des Bestellprozesses zusätzlich detaillierte Preisinformationen verfügbar. Diese können individuell über die Ausklappen-Funktion angezeigt werden. Das ist je Position über den Pfeil auf der rechten Seite der jeweiligen Zeile möglich, oder für alle Produkte über die Funktion oben rechts.

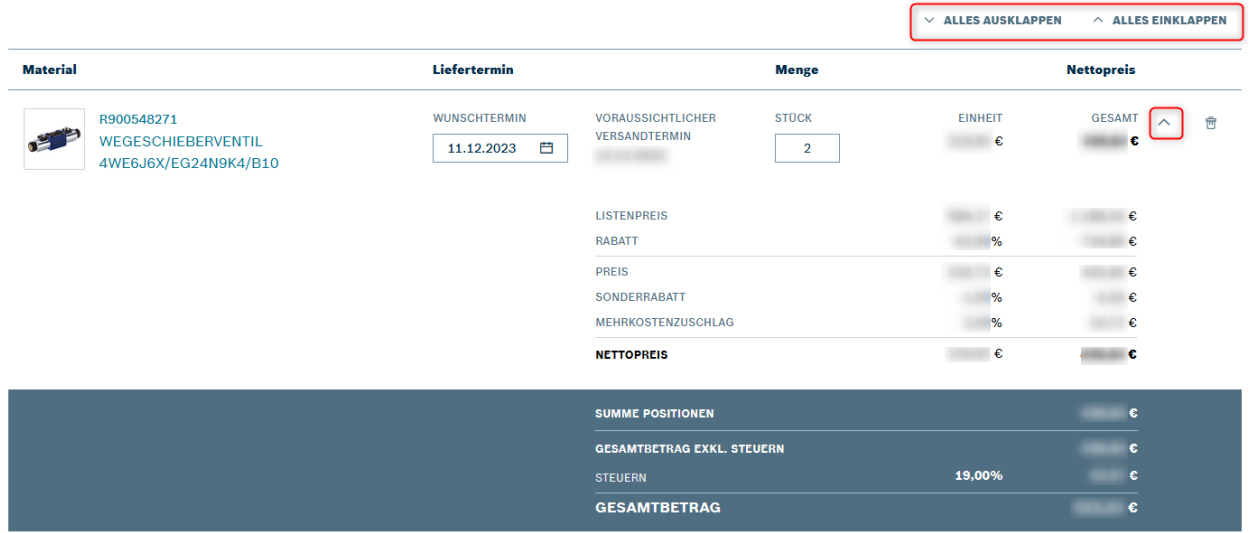

Bitte beachten Sie: je nach Technologie unterscheidet sich der Detaillierungsgrad der Preisinformationen.

© Bosch Rexroth AG 2023. Alle Rechte vorbehalten, auch bzgl. jeder Verfügung, Verwertung, Reproduktion, Bearbeitung, Weitergabe sowie für den Fall von Schutzrechtsanmeldungen Seite 1 von 4 auch der Seite 1 von 4 auch der Seite 1 von 4

### **2) Eine Produktsuche**

Bisher gab es zwei verschiedene Suchfunktionen mit unterschiedlichen Ergebnissen: eine im Rexroth Store und eine auf der Rexroth Website. Ab sofort werden immer die gleichen Suchergebnisse angezeigt, unabhängig davon, wo die blaue Suchleiste oben rechts verwendet wird.

Produkte werden bei den Suchergebnissen im ersten Tab angezeigt und können auf der linken Seite gefiltert werden. Weiterhin sind auch die Sortier-, Vergleichs- und Merklistenfunktionen direkt in den Suchergebnissen verfügbar.

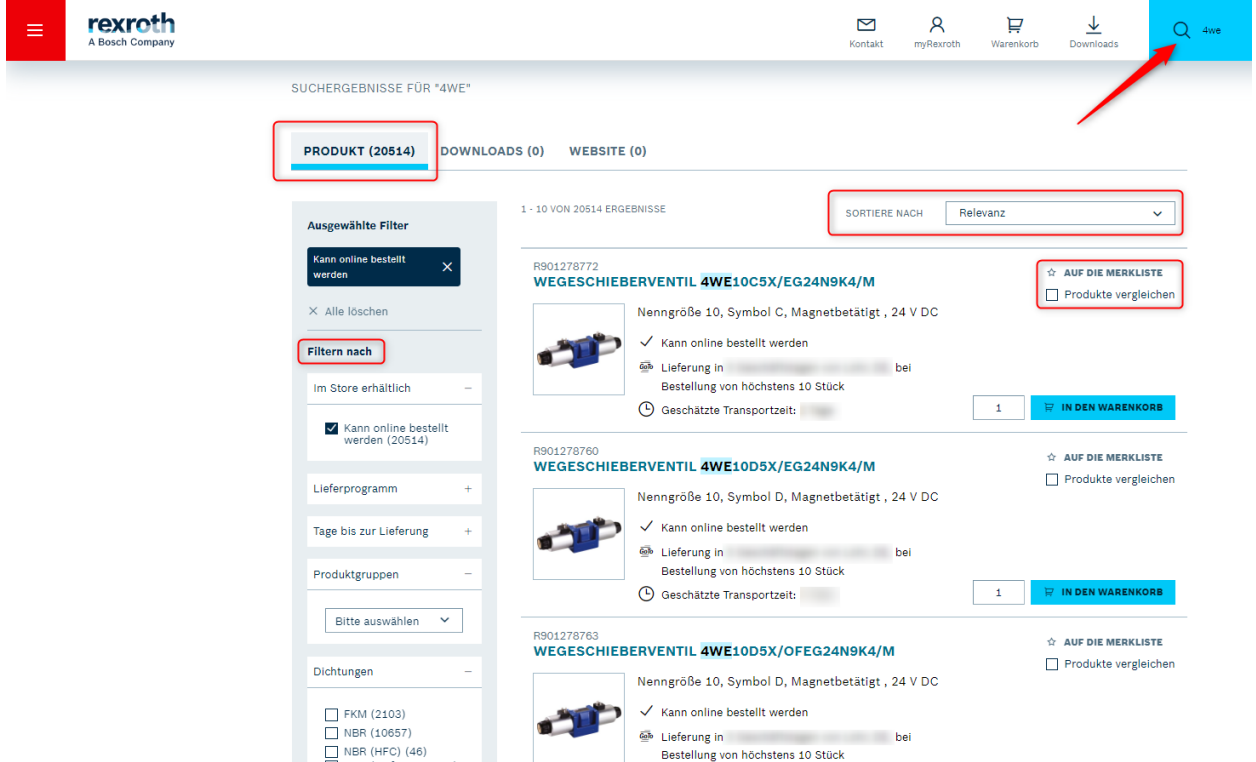

### **3) Einzelnen Auftrag suchen**

Angemeldete Benutzer mit Direktkundenzugang haben in der Auftragshistorie ab sofort die Möglichkeit gezielt nach einer Auftragsnummer zu suchen ohne weitere Filter zu setzen oder den Such-Zeitraum eingrenzen zu müssen.

Dafür gibt es in der Auftragshistorie einen neuen Tab:

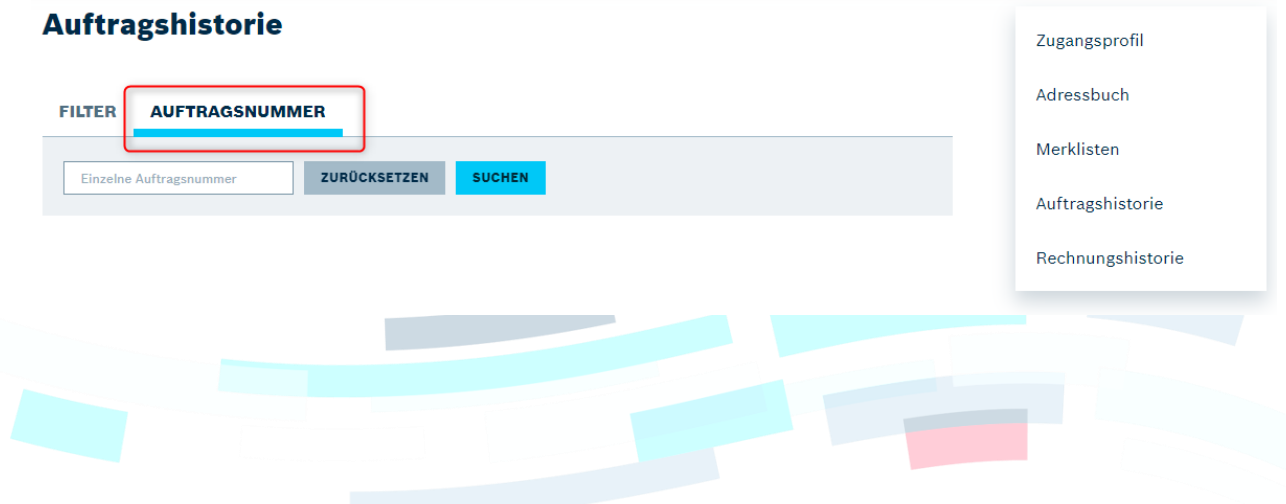

© Bosch Rexroth AG 2023. Alle Rechte vorbehalten, auch bzgl. jeder Verfügung, Verwertung, Reproduktion, Bearbeitung, Weitergabe sowie für den Fall von Schutzrechtsanmeldungen **Seite 2 von 4** von 1997 auch der Seite 2 von 4 von 5 der 1997 auch der Element von Schutzrechtsanmeldungen andere Seite 2 von 4 von 1997 auch der Element von 1997

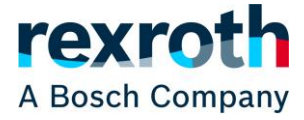

# **1) Cart Redesign**

The cart has been redesigned and is now showing a more streamlined display of products. With this, more products are visible on one screen at the same time:

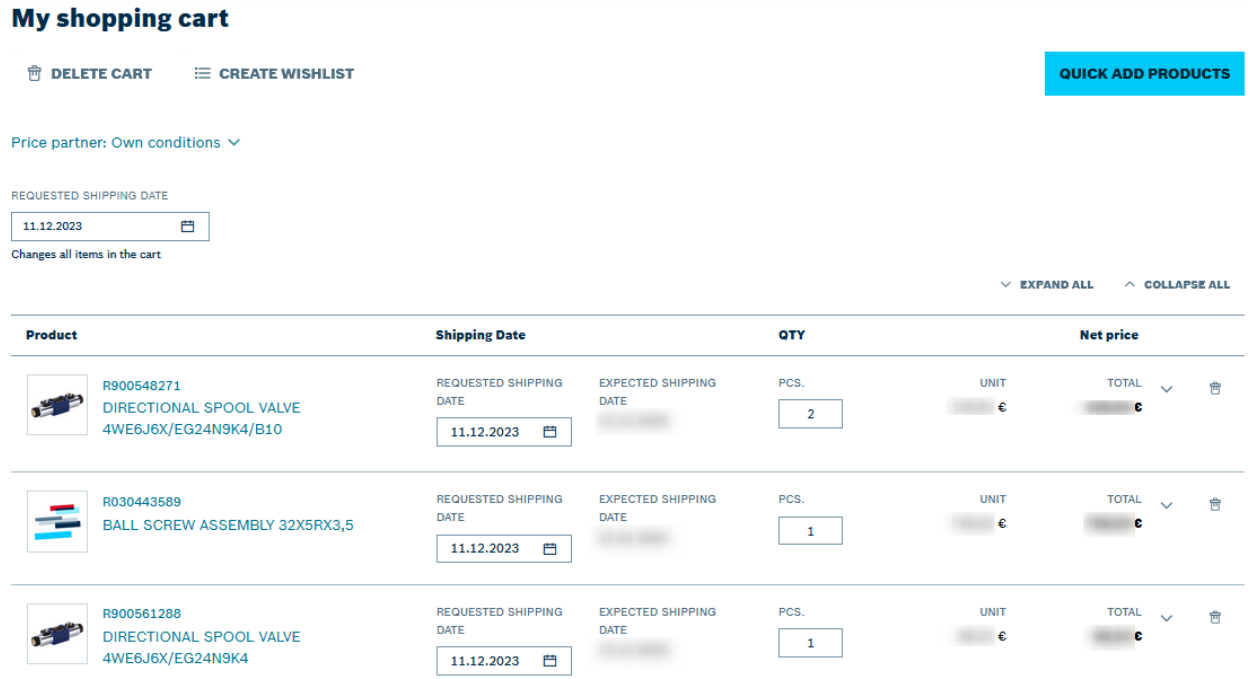

For logged-in users with full access, detailed price information is also available after the simulation in the cart and during the ordering process. It can be displayed individually using the expand function. This is possible for each position using the arrow on the right-hand side of the respective line or for all products using the function at the top right.

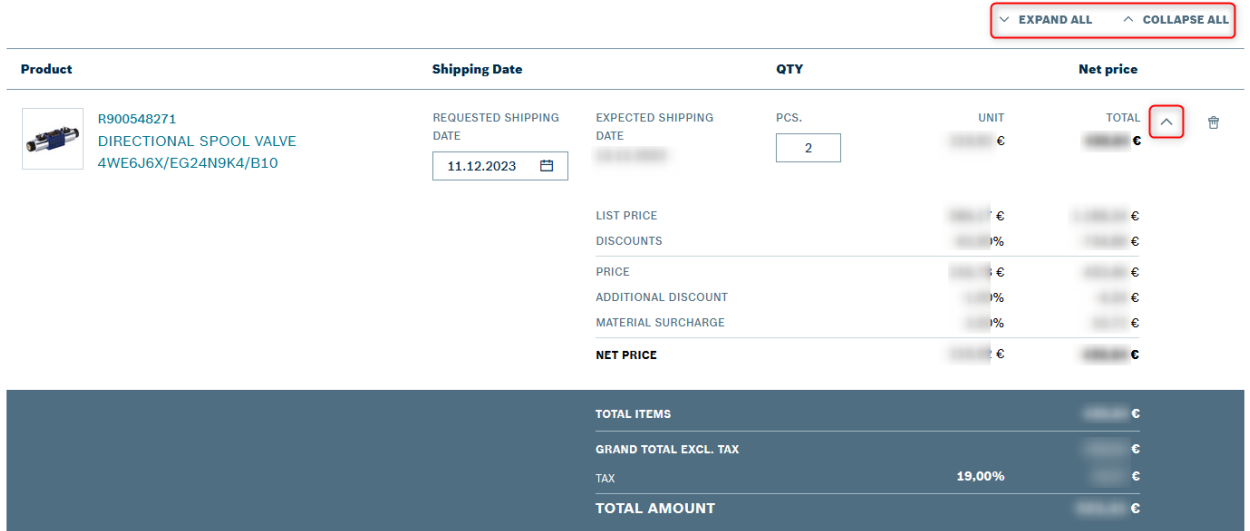

Please note: the level of detail of the price information differs depending on the technology.

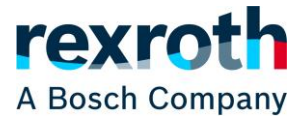

## **2) One Product Search**

So far there were two different search functions with different results: one in the Rexroth Store and one on the Rexroth website. From now on, the same search results will always be displayed, regardless where the blue search bar at the top right is used.

Products are displayed in the first tab of the search results and can be filtered on the left-hand side. The sorting-, comparison- and wishlist functions are also available directly in the search results.

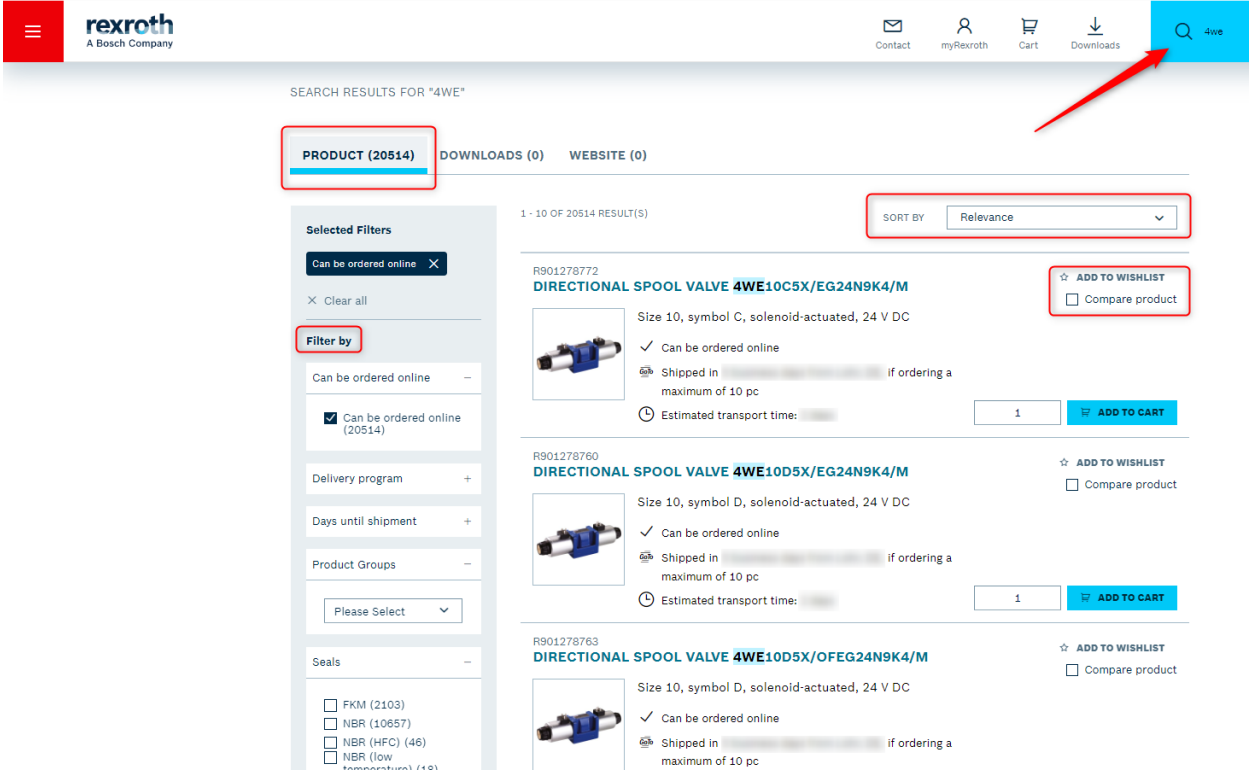

### **3) Search for individual order**

Logged-in users with full access can now search for a specific order number in the order history without having to set additional filters or limit the search period.

For this purpose a new tab is available in the order history:

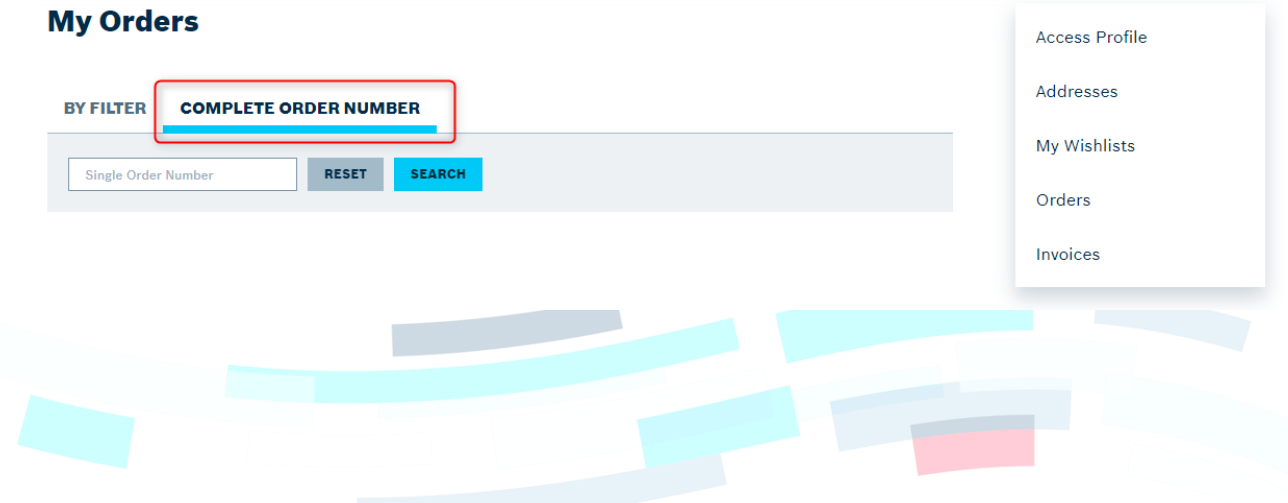

© Bosch Rexroth AG 2023. Alle Rechte vorbehalten, auch bzgl. jeder Verfügung, Verwertung, Reproduktion, Bearbeitung, Weitergabe sowie für den Fall von Schutzrechtsanmeldungen Seite 4 von 4 von 4 von 4 von 4 von 4 von 4 von 4 von 4 von 4 von 4 von 4 von 4 von 4 von 4 von 4 von 4 von 4 von 4 von 4 von 4 von 4 von 4 von 4 von 4 von 4 von 4